**STARREZ HOUSING APPLICATION PROCESS** 

## QUICK GUIDE FOR CURRENT STUDENTS

## **STEP 1**

 Use your CSUM credentials to log into StarRez housing portal via the SSO login button.

### CAL MARITIME

### **Office of Residence Life**

### Home

Students: StarRez Housing Portal goes live on March 15th, 2024. Use your CSUM credentials to log into the housing portal.

**STEP 2** 

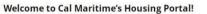

黄龙

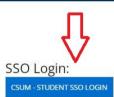

### •CAL MARITIME Office of Residence Life

| <b>≡</b> ∆r | pplication | <u>Log Out</u> |
|-------------|------------|----------------|

### **Term Selector**

Hello! Welcome to your StarRez housing portal. Please click "Continue" to begin your StarRez housing application.

Please select a term below to start or continue with your application. If no terms are shown, then applications are currently closed.

Academic Year 2024-2025

(8/17/2024 - 5/1/2025)

You started your application for Academic Year 2024-2025 on 3/12/2024, and have not signed the contract.

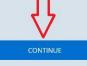

The status of your application is not complete.

Click on the
*Application* link in the tool bar, then click
*Continue* to began your application.

# STARREZ HOUSING APPLICATION PROCESS

Log Out

**STEP 3** 

Complete all the steps of the housing application (including personal details, HLA, meal selection, renter's insurance, and offcampus petition, etc.)

CAL MARITIME

### **Office of Residence Life**

**STEP 4** 

Application Summary (Submitted) Roommate & Room Selection Closed

Application

#### Application Summary

Thanks for applying! Your application summary information is below.

You started your application for Academic Year 2024-2025 on 3/12/2024, and have signed the contract as of 3/12/2024. The status of your application is Submitted.

If you have any questions, please contact the Office of Residence Life at housing@csum.edu.

In terms of the next steps of the process, see information below for timeline:

- Off-campus application opens in March.
- · Off-campus applications will be reviewed late March/early April.
- · Official room assignments for Academic Year 2024-2025 will be sent in early August.
- By August, all students will receive their official room assignment email with details regarding their room assignment, roommate contact information, and check-in times for Fall Move-in Day

Your Meal Plan Information

For Fall 2024 you have selected 5 Day Meal Plan (with \$200 Flex Dollars). For Spring 2025 you we selected 5 Day Meal Plan (with \$200 Flex Dollars).

If you want to change your meal plan option, please click here

Off-Campus Petition Information:

To change your off-campus housing petition category or choice, click here >

Housing License Agreement (HLA) Information

To view your Housing License Agreement, click here >

### Personal Details Emergency Contact Details Student Handbook Meal Plan Selection GradGuard College Renter's Insurance Inclusivity at Cal Maritime **Off-Campus** Petition Instructions Review & Submit Application Application Summary (Submitted)

## **Office of Residence Life**

### Application

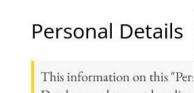

Database and cannot be edited

Please review and verify that a

- If the information is corr is needed from you.
- If the information is not information. You cannot issues with updating you Office of the Registrar at PeopleSoft may take a co

First Name

Last Name

- Once Part 1 of application is complete, the app. summary page will display. You will be able to :
  - View copy of HLA.
  - Change meal plan option until meal plan change deadline.
  - Submit/change off-campus petition until petition deadline.

## **QUICK GUIDE FOR CURRENT STUDENTS**

### CAL MARITIME

### **Office of Residence Life**

• Click on the *Application* link in the tool bar, then click *Continue* to start room selection module.

**STEP 1** 

- Part 1 of housing application needs to be complete before room selection module is active.
- All current students will receive a specific time slot for room selection (a specific day/time you can select a room ).

### Term Selector

Application

Hello! Welcome to your StarRez housing portal. Please click "Continue" to begin your StarRez housing application.

Please select a term below to start or continue with your application. If no terms are shown, then applications are currently closed.

#### Academic Year 2024-2025 (8/17/2024 - 5/1/2025)

You started your application for Academic Year 2024-2025 on 3/12/2024, and have not signed the contract

The status of your application is not complete.

### **Important Notice**

To avoid time slot and system delays during room selection process, complete Part 1 of housing app. early!

### 🔆 CAL MARITIME **Office of Residence Life**

**STEP 2** 

### Application

Log Out

Application Summary ~ (Submitted) Personal Profile Single Room Process and Options Room Selection Instructions (C Students) Room Selecti You're almost Application S (Current Stud

### **Personal Profile**

On this "Personal Profile" page, you are able to rank your preferences for the following lifestyle questions and statements below. These attributes and preferences result in potential roommate matches.

During any roommate selection processes, you will be able to view other cadets' profile. This is helpful in viewing and selecting potential roommates.

| Current | TIODDIES                |   |  |  |
|---------|-------------------------|---|--|--|
|         | Campus Involvement:     |   |  |  |
|         | Medium                  | ~ |  |  |
| on      |                         |   |  |  |
|         | Do you play any sports? |   |  |  |
| done!   | Medium                  | ~ |  |  |
| tatus   | Gaming:                 |   |  |  |
| lents)  | Medium I ow             | ~ |  |  |
|         |                         |   |  |  |

Habbias

• Complete the steps of the room selection module.

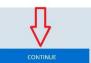

Log Out

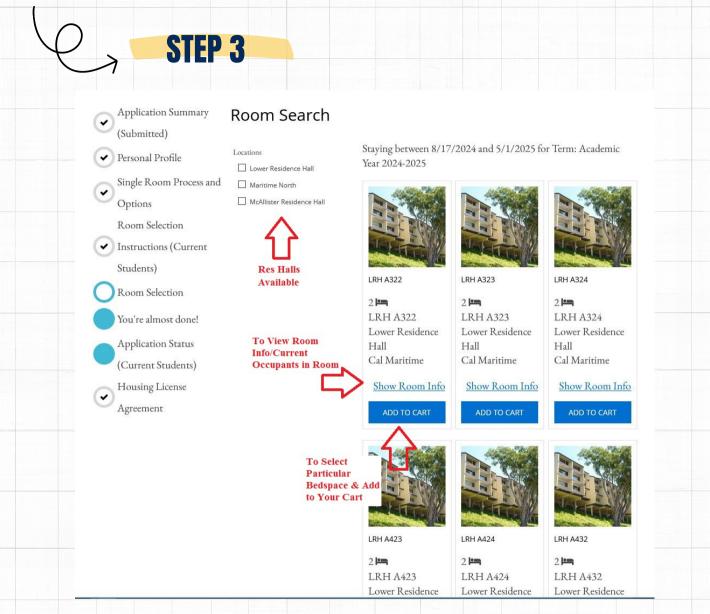

Referencing the 3 red arrows
on *Room Search* page, you
have the options to:

- View options by res hall.
- View room info of a particular room space.
- Add particular bed space to your *Cart* for selection.

### **Important Notices**

- All rooms are listed as double occupancy (2 bed spaces per room).
- If specific room is not viewable, it means room is at capacity and no longer available at the moment.
- There are no single room or ADSO options available for selection.

If you have specific questions about an assignment not showing in StarRez process, please send all inquiries to housing@csum.edu.

Room Selection You're almost done! Application Status (Current Students) Housing License ~ Agreement

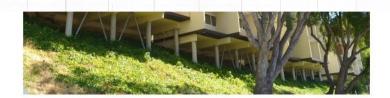

### LRH A322

**STEP 4** 

Location: Lower Residence Hall

Floor/Suite: LRH A322

Room Type: Double

Classifications: Upperclassman

| Bed        | First Name |  |  |
|------------|------------|--|--|
| LRH A322-A | Ambria     |  |  |
| LRH A322-B |            |  |  |

"Show Room Info"

When You Click

Last Name

Gee

|    |   |     | 1   | 1  |      |      |  |
|----|---|-----|-----|----|------|------|--|
| an | V | iev | V N | ar | ne d | & SR |  |

Profile

View Profile

**Profile of Who's Currently** in Room/Bedspace

GO BACK

LRH

LRH

• Using the *Show Room Info* link, you have the option to view the name & profile of occupant currently in room space before you make your bed space selection final.

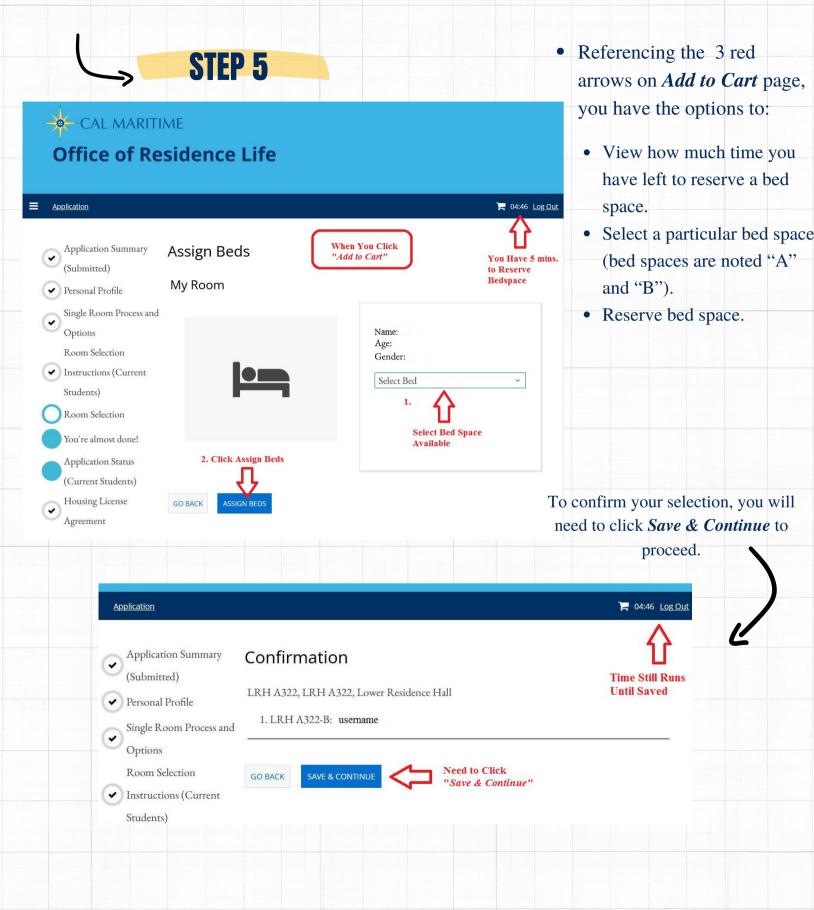

## CAL MARITIME

**STEP 6** 

### **Office of Residence Life**

Application

Application Status (Current Students) Housing License ~ Agreement

### Application Status (Current Students)

#### Application Summary

You started your application for Academic Year 2024-2025 on 3/12/2024, have a room reservation for LRH A322-B, and have signed the contract as of 3/12/2024. Your application is complete as 3/12/2024

### **Booking Summary**

Bed

LRH A322-A

Room: LRH A322-B Room Type: Double Location: Lower Residence Hall Floor: LRH A322

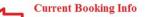

Last Name

Profile

View Profile

After the room selection process is complete, Office of Residence will be reviewing and finalizing all tentative bed spaces reserved. If there are any changes to your assignment, the Res Life Office will communicate any updates throughout the remainder of semester and throughout summer months.

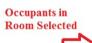

|   | LRH A322-B | Riley     |                  | View Profile |
|---|------------|-----------|------------------|--------------|
|   |            |           |                  |              |
| • | On Appl    | ication S | <i>tatus</i> pag | e, you       |
|   | have the   | option to | view the         | name         |
|   | & profile  | of occur  | oant in roo      | om           |

First Name

Ambria

space selected.

## **STEP 7**

#### Application Summary

Emergency Contact

Student Handbook

Meal Plan Selection

GradGuard College

Renter's Insurance

Inclusivity at Cal

Off-Campus Petition

Maritime

Instructions

Application

(Submitted)

Room Selection

Instructions (Current)

Application Status

(Current Students)

Housing License

Agreement

Students)

Room Selection You're almost done!

Personal Profile

Application Summary

Single Room Process and

~

•

 Image: A start of the start of the start of Form

•

-

-Options

Details

You started your application for Academic Year 2024-2025 on 3/12/2024, have a room reservation for LRH A323-A, and have signed the contract as of 3/12/2024. Your application is complete as of 3/12/2024

### Booking Summary

Room: LRH A323-A Room Type: Double Location: Lower Residence Hall Floor: LRH A323

After the room selection process is complete, Office of Residence will be reviewing and finalizing all tentative bed spaces reserved. If there are any changes to your assignment, the Res Life Office will communicate any updates throughout the remainder of semester and throughout summer months

| Off-Campus Petitic | Off-Campus Petition |            |           |              |  |  |
|--------------------|---------------------|------------|-----------|--------------|--|--|
| Form               | Bed                 | First Name | Last Name | Profile      |  |  |
| Health Accommod    | ation               | Riev       | Doolittle | View Profile |  |  |
| Next Steps         | LICT R323-R         | rawy       | Doneter   | VIEW PTOTIN  |  |  |
| Review & Submit    | LIRH A323-8         |            |           |              |  |  |

Room Change Information: You are allowed to submit a room change request until May, 31st, 2024. Select "Room Change Instructions" from the menu below to learn more your options.

Please note - After the room selection process concludes, the Office of Residence Life will continue to review all submitted housing applications and room/roommate requests through the end of May 2024. If you do not select a roommate and/or a bed space by the deadline Residence Life Staff will automatically assign you a room and roommate. Anyone who did not participate in the room selection process will be assigned to any open bed spaces available.

If you have any questions, please contact Office of Residence Life via email at housing@csum.edu.

#### Meal Plan Summary

For Fall 2024 you have selected 5 Day Meal Plan (with \$200 Flex Dollars). For Spring 2025 you have selected 5 Day Meal Plan (with \$200 Flex Dollars).

Meal Plan Change Information: Select "Meal Plan Change Instructions" below if you would like to change your selected meal plan.

Room Change Process: Select "Room Change Instructions" below if you would like to return back to the room selection pages and/or change your room/roommate options

Single Room Process and Options: Select "Single Room Process and Options" below if you would like to learn more about the single room process. If you submitted a response and you need to change your selection, you can update your selection using the link below.

Housing License Agreement (HLA): Select "Housing License Agreement" below if you would like to view a copy of your completed HLA.

Select Next Step for Changes: Please select next step

SAVE & CONTINUE

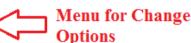

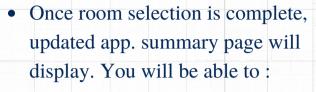

- View copy of HLA.
- Change meal plan option until deadline.
- Complete single room option page.
- Complete room change process until deadline.

Change options will be available until specified deadline.

If you would like to change your room selection to a different choice, you will need to utilize the Room Change **Process link for options.**